# Gérer sa messagerie professionnelle

Configuration d'un client de messagerie

Un client de messagerie est un logiciel présent ou à installer sur votre ordinateur pour gérer vos mails très facilement. Il existe de nombreux clients :

- Intégrés à votre ordinateur :
	- o Windows : Courrier
	- o Mac : Mail
- > Logiciels spécifiques :
	- o Outlook qui est inclut dans la suite Microsoft Office ;
	- o Mozilla Thunderbird (gratuit).

### **Table des matières**

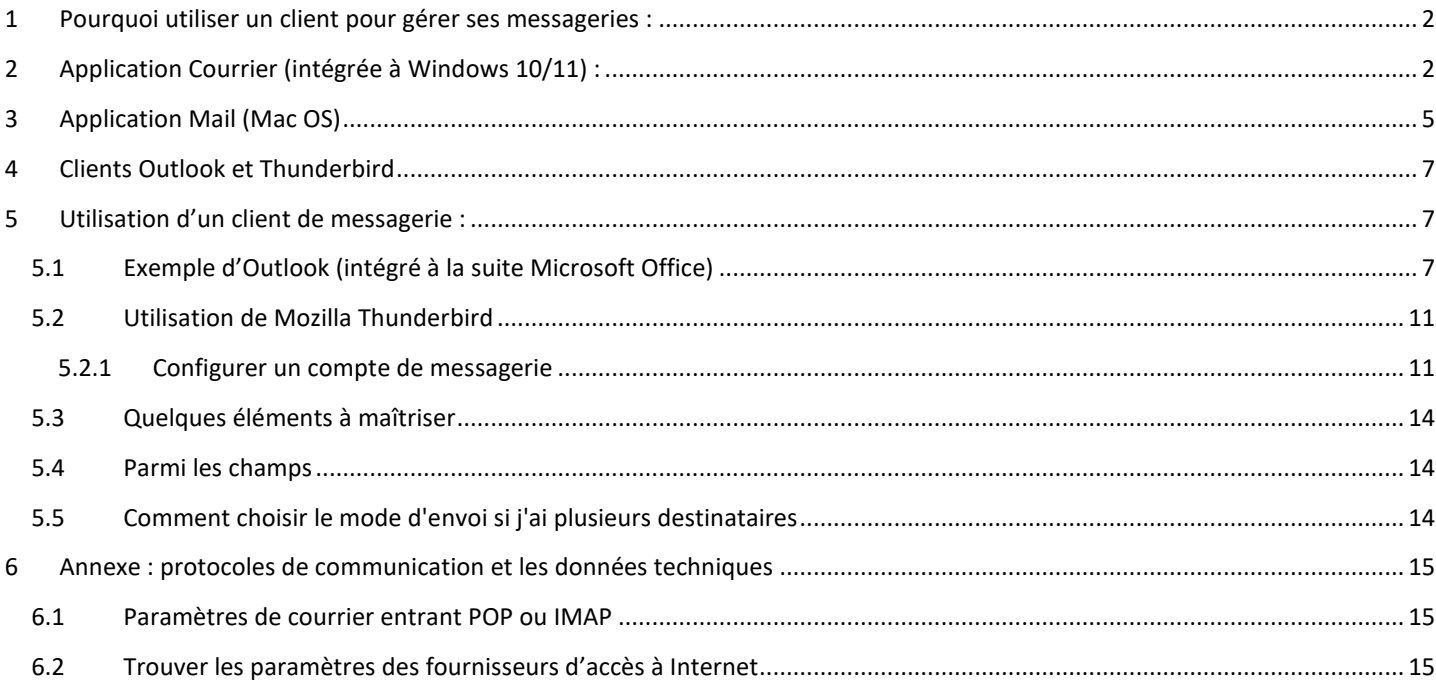

## <span id="page-1-0"></span>1 Pourquoi utiliser un client pour gérer ses messageries :

#### **Information diffusée par la DSI en Août 2017 à l'ensemble des personnels de l'académie :**

#### **Redirection automatique de votre boite aux lettres académique : une pratique à éviter**

Bien qu'il soit techniquement possible de transférer sa boite aux lettres professionnelle vers un fournisseur de messagerie externe (comme Gmail, Hotmail, ...), la DSI déconseille fortement cette pratique car :

- Vous êtes susceptible de recevoir des communications confidentielles, le transfert de vos messages peut nuire à la confidentialité des données et à son intégrité (Par exemple, Yahoo, Gmail et Hotmail sont des prestataires Américains, les messages quittent le territoire Français) ;
- La garantie de la délivrance de tous vos messages n'est plus assurée, le fournisseur de messagerie externe peut classer certains messages comme indésirables, voire les supprimer sans prévenir l'expéditeur.
- Le délai de délivrance d'un message est susceptible d'être plus long, certains fournisseurs de messagerie refusent d'accepter un nombre de messages important en une seule fois.

## <span id="page-1-1"></span>2 Application Courrier (intégrée à Windows 10/11) :

1.L'application Courrier accessible depuis le Menu Démarrer de Windows

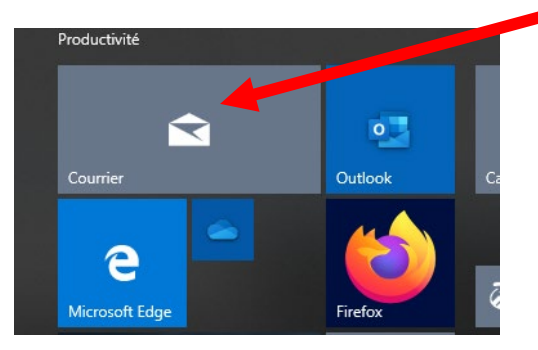

2.En bas, à gauche de la fenêtre de l'application, repérez la petite roue dentée :

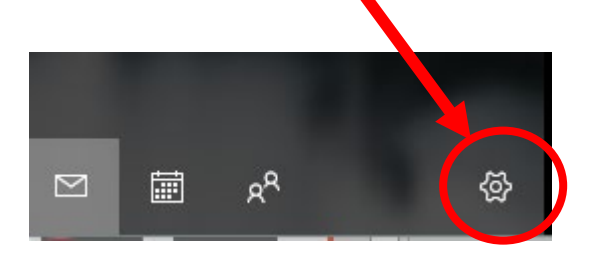

4. Ajoutez un compte

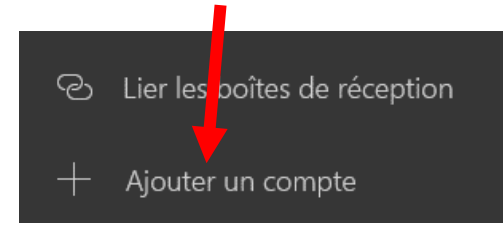

3. Dans le volet à droite, repérez dans les paramètres le premier lien « Gérer les comptes »

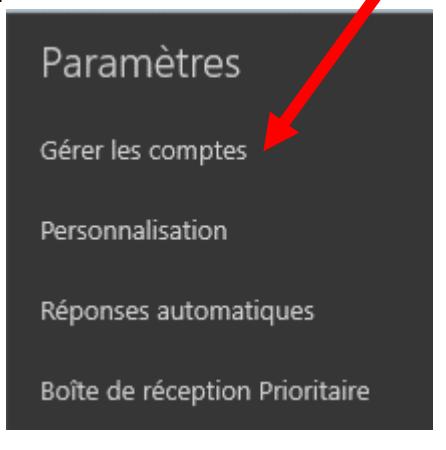

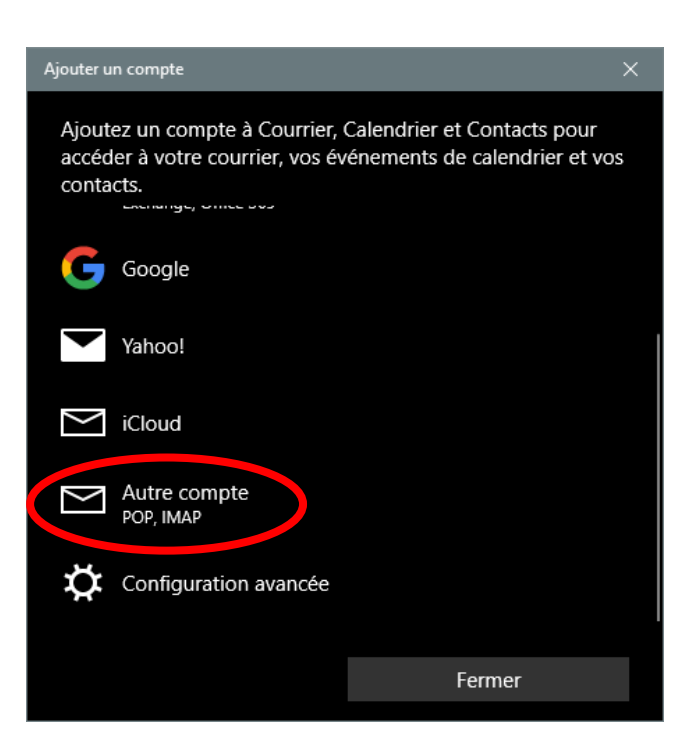

5. Ajoutez un compte : « Autre compte, POP, IMAP »

6. Renseignez les différents champs :

- Adresse de courrier : votre adresse académique
- Le nom utilisé lors de l'envoi d'un message (facultatif)
- Le mot de passe : votre mot de passe académique (par défaut le NUMEN s'il n'a pas été changé)

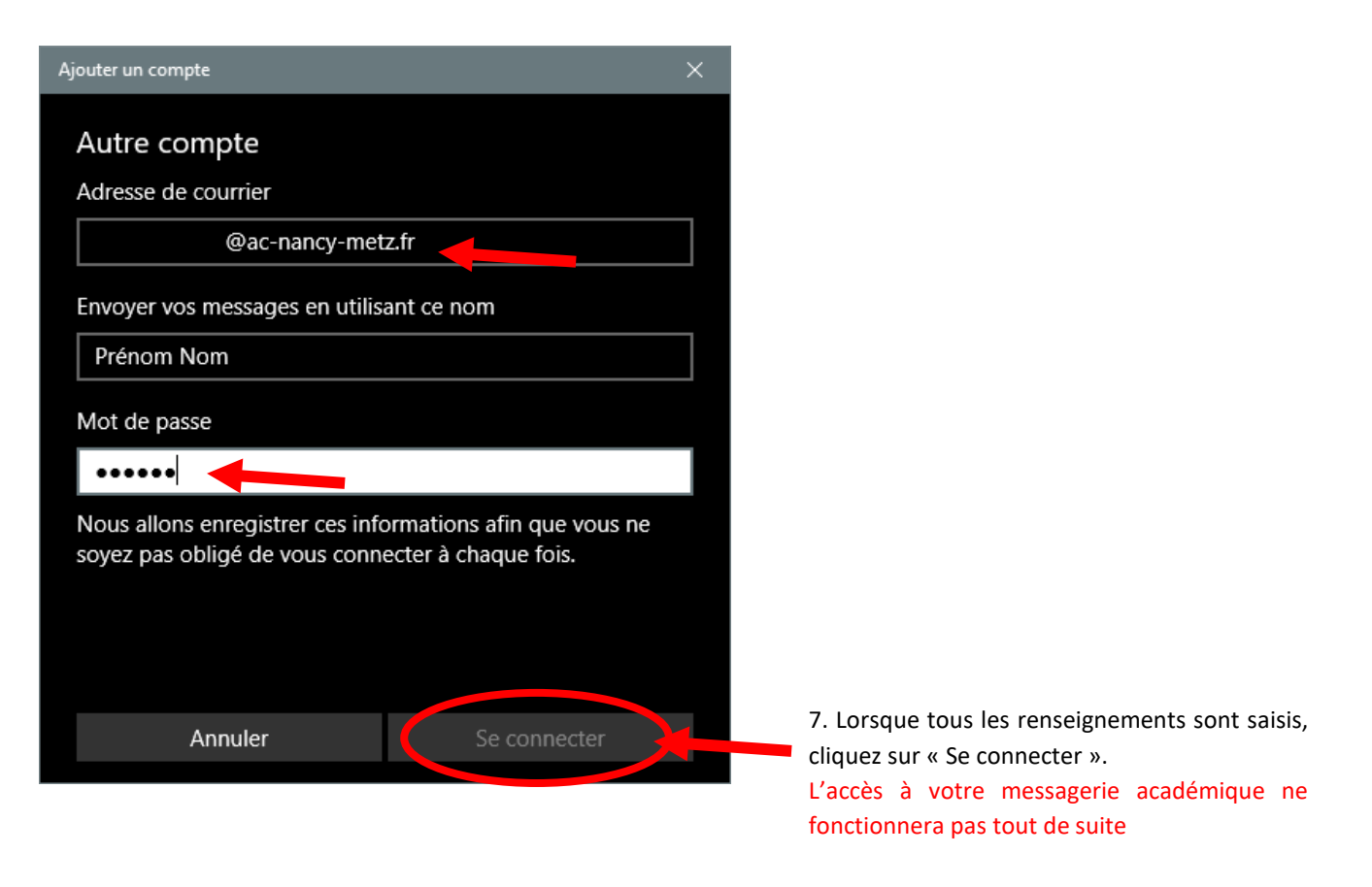

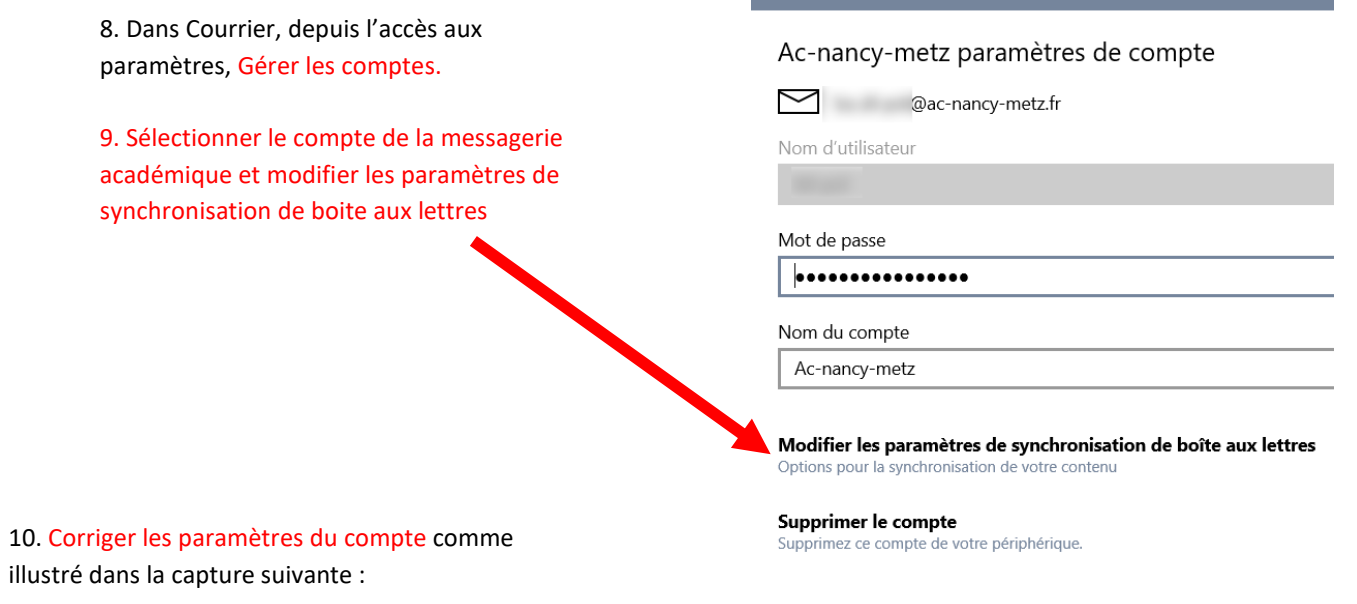

aramètres du compte

 $\vee$ 

 $\ddot{\phantom{1}}$ 

#### Paramètres du compte

### Ac-nancy-metz paramètres de synchronisation

#### Télécharger les nouveaux messages électroniques

en fonction de mon utilisation

Si vous recevez un jour une grande quantité d'e-mails ou que vous ne pouvez pas consulter votre compte pendant plusieurs jours, nous modifierons vos paramètres de synchronisation en conséquence afin d'économiser des données et la batterie.

#### En cours de synchronisation : tous les jours

√ Toujours télécharger l'intégralité du message et les images Internet

#### Télécharger les e-mails depuis

les 3 derniers mois

Envoyer vos messages avec ce nom

#### Options de synchronisation

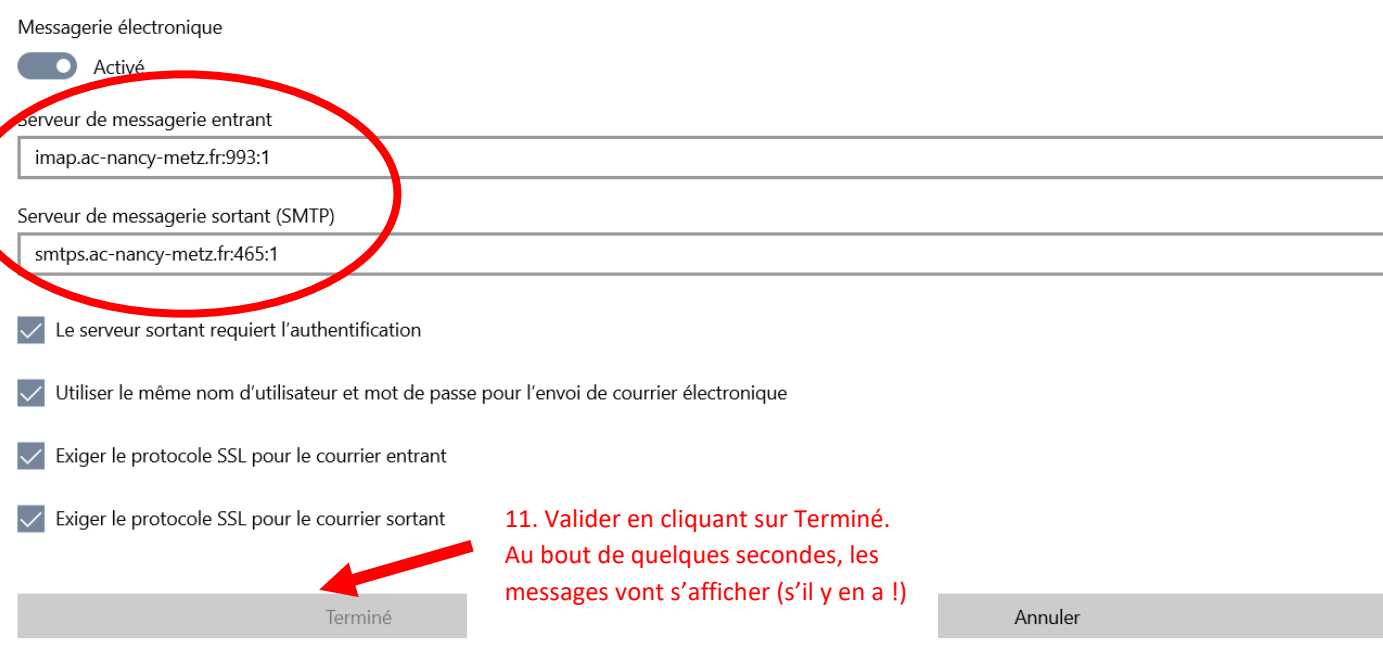

## <span id="page-4-0"></span>3 Application Mail (Mac OS)

L'opération est similaire à celle pour Courrier de Windows 10 ; la procédure de configuration est un peu plus complexe et technique. Suivez bien les informations des captures d'écran suivantes :

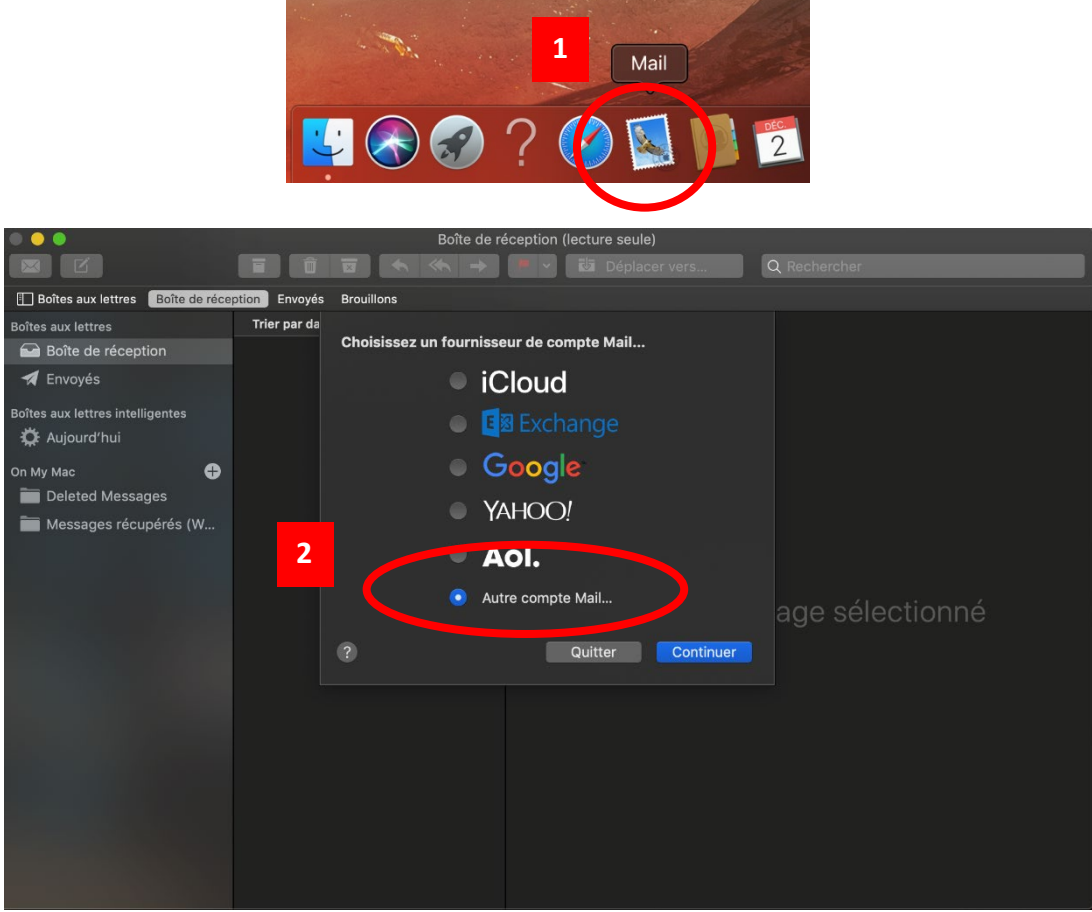

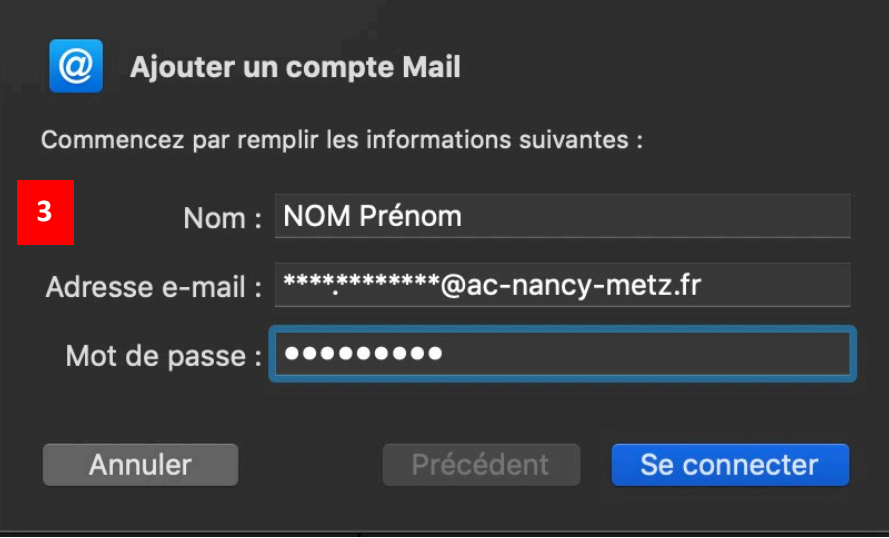

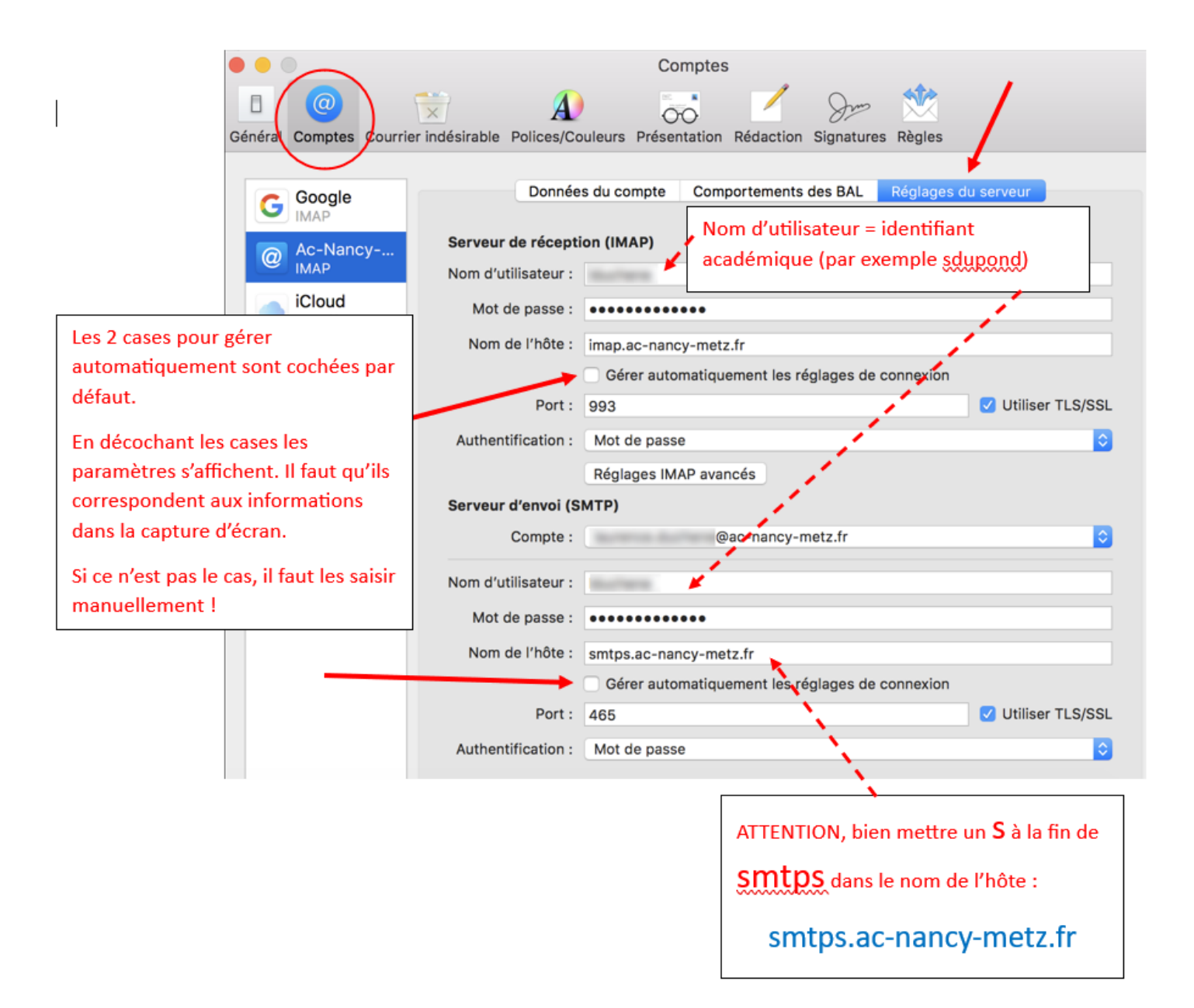

## <span id="page-6-0"></span>4 Clients Outlook et Thunderbird

Nous allons décrire la configuration avec Outlook et Thunderbird pour consulter sa messagerie académique. Nous allons utiliser deux protocoles de communication : **IMAP (ou IMAPS), pour lire le courrier et SMTP (ou SMTPS) pour envoyer les messages.**

**Internet Message Access Protocol** (**IMAP**) est un protocole qui permet de récupérer les [courriers électroniques](http://fr.wikipedia.org/wiki/Courrier_%C3%A9lectronique) sur de[s serveurs de](http://fr.wikipedia.org/wiki/Serveur_de_messagerie_%C3%A9lectronique)  [messagerie.](http://fr.wikipedia.org/wiki/Serveur_de_messagerie_%C3%A9lectronique) I**l a été conçu pour permettre de laisser les messages sur le serveur**. Les messages sont donc toujours accessibles depuis tout poste connecté à internet.

## <span id="page-6-1"></span>5 Utilisation d'un client de messagerie :

### <span id="page-6-2"></span>5.1 Exemple d'Outlook (intégré à la suite Microsoft Office)

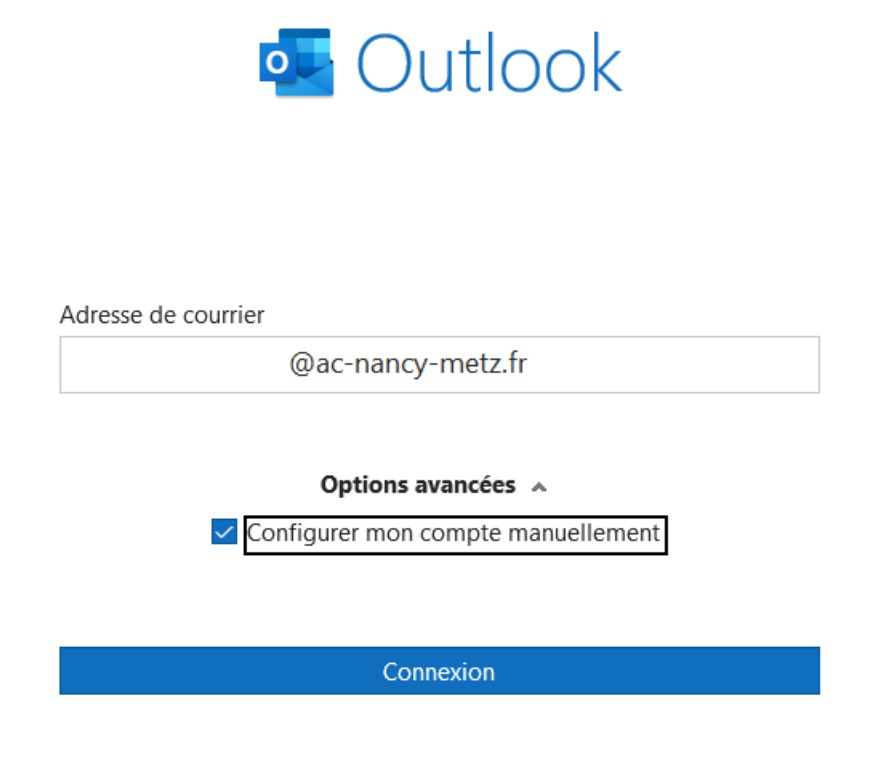

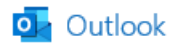

### Configuration avancée

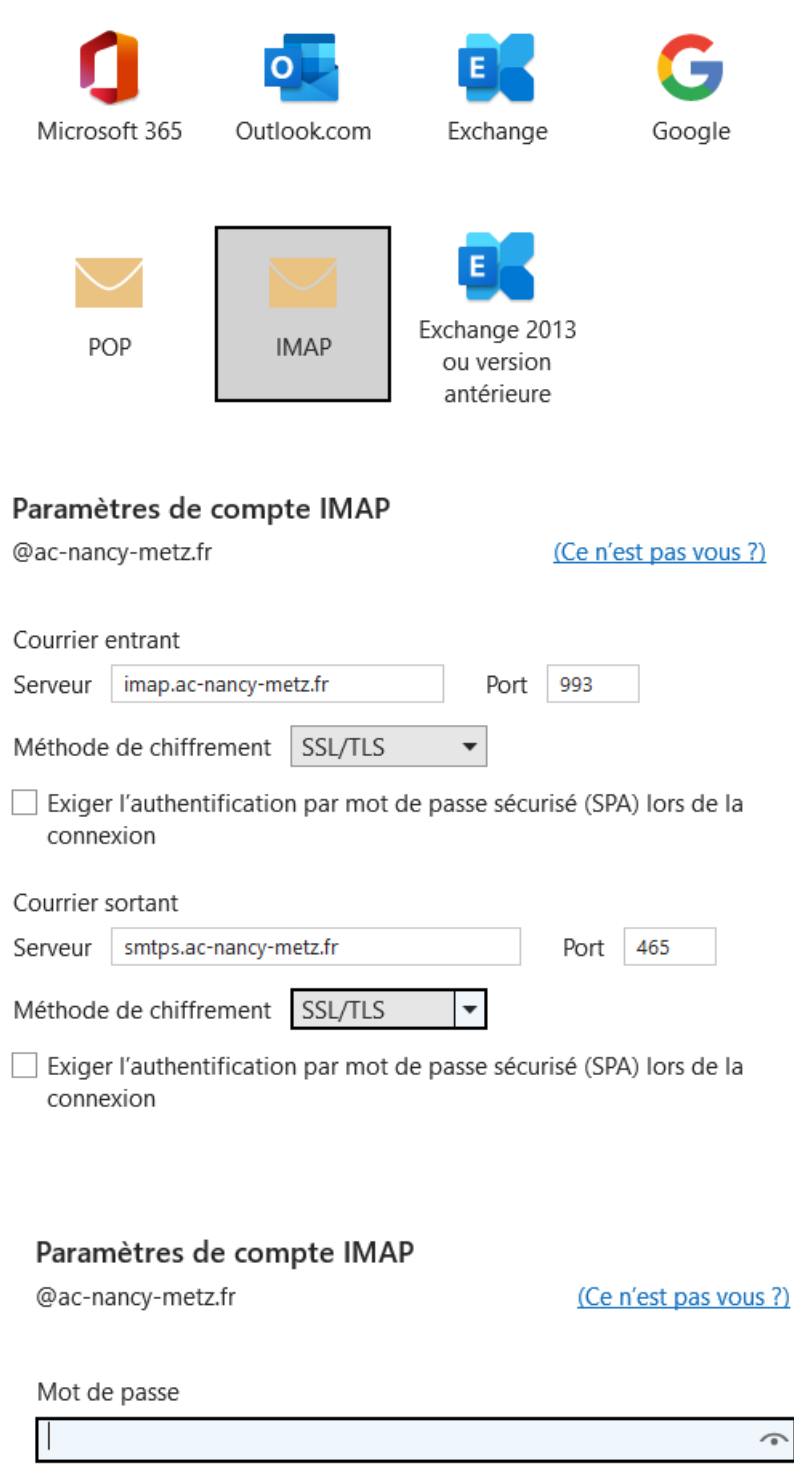

A la fin de la procédure, la connexion échouera. Il faut **Réparer le compte** pour modifier le nom d'utilisateur (qui n'est pas l'adresse mail académique mais l'identifiant académique !)

Menu Fichier dans Outlook, Paramètres du compte :

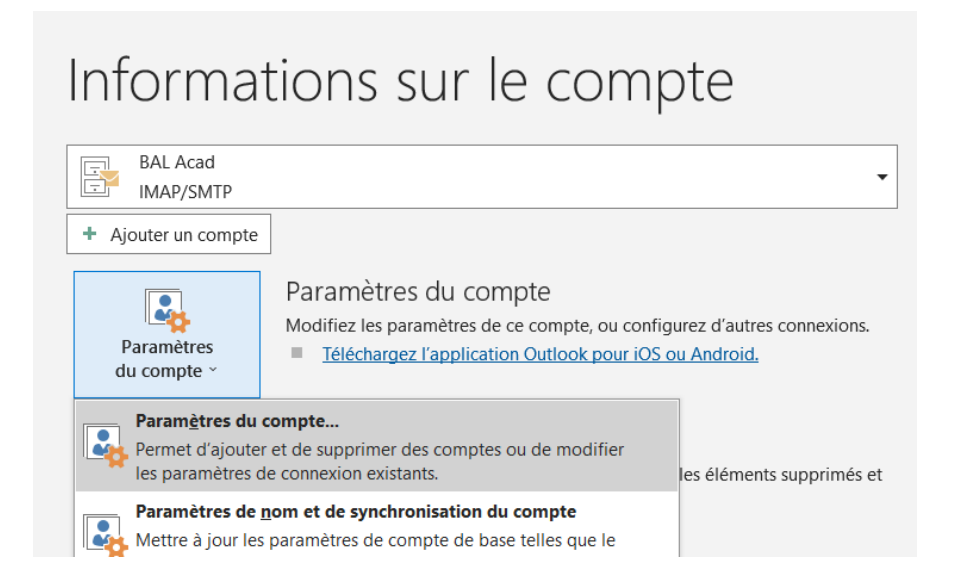

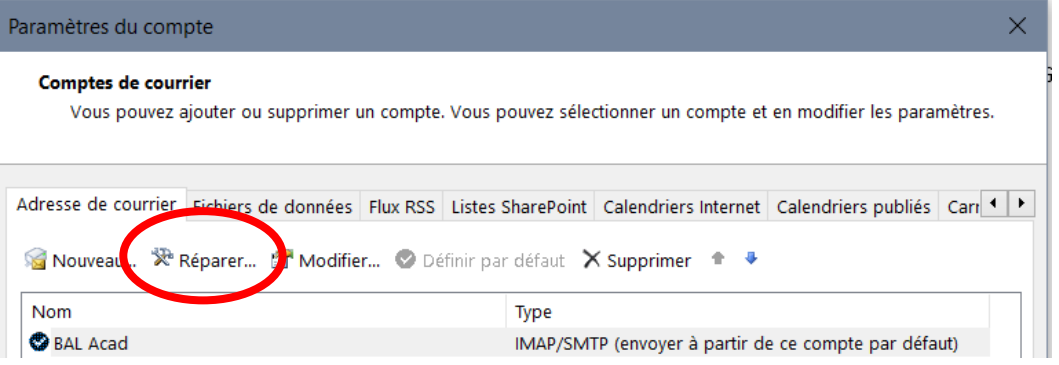

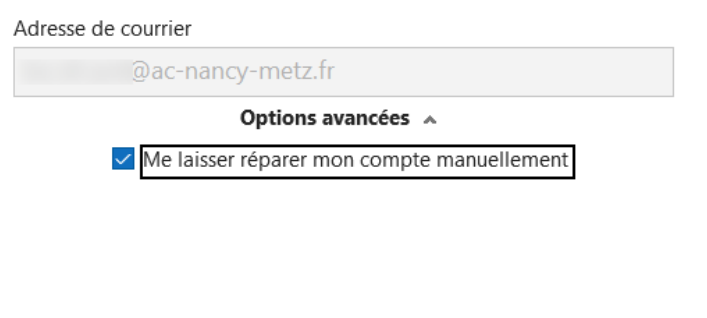

Réparer

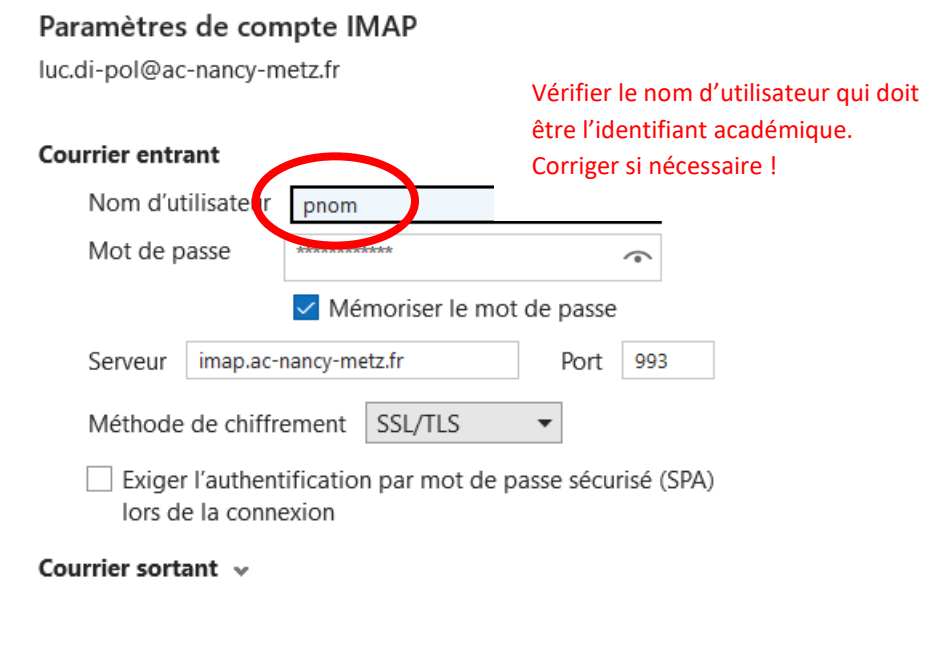

O Outlook

۰.

Réparation de

@ac-nancy-metz.fr

Nous préparons votre environnement... Merci de patienter.

**o** Outlook

Le compte a été réparé

Terminé

### <span id="page-10-0"></span>5.2 Utilisation de Mozilla Thunderbird

### **Télécharger et installer [la dernière version de Thunderbird](https://www.mozilla.org/fr/thunderbird/) (gratuit), disponible pour Windows, MacOS, Linux.**

#### <span id="page-10-1"></span>5.2.1 Configurer un compte de messagerie

Après le démarrage de Thunderbird, la demande de création d'un nouveau compte est proposée (cette fenêtre peut ne pas s'afficher lors d'une première création) :

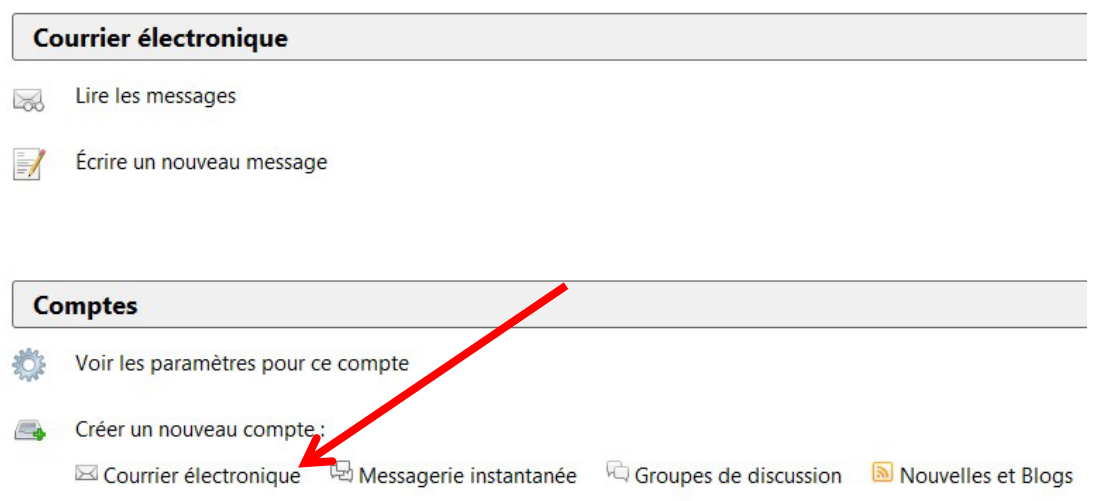

Dans la fenêtre suivante saisir votre prénom et nom, décocher la case :

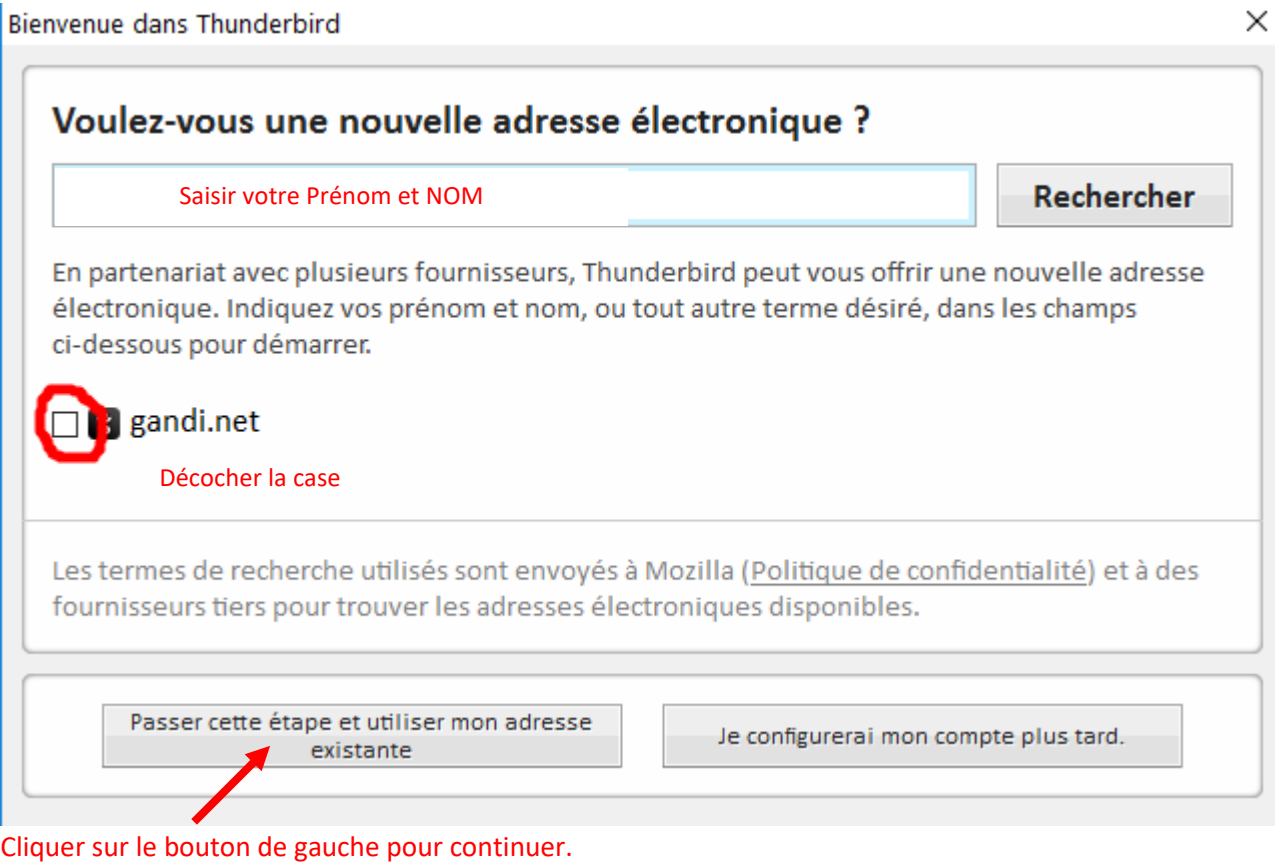

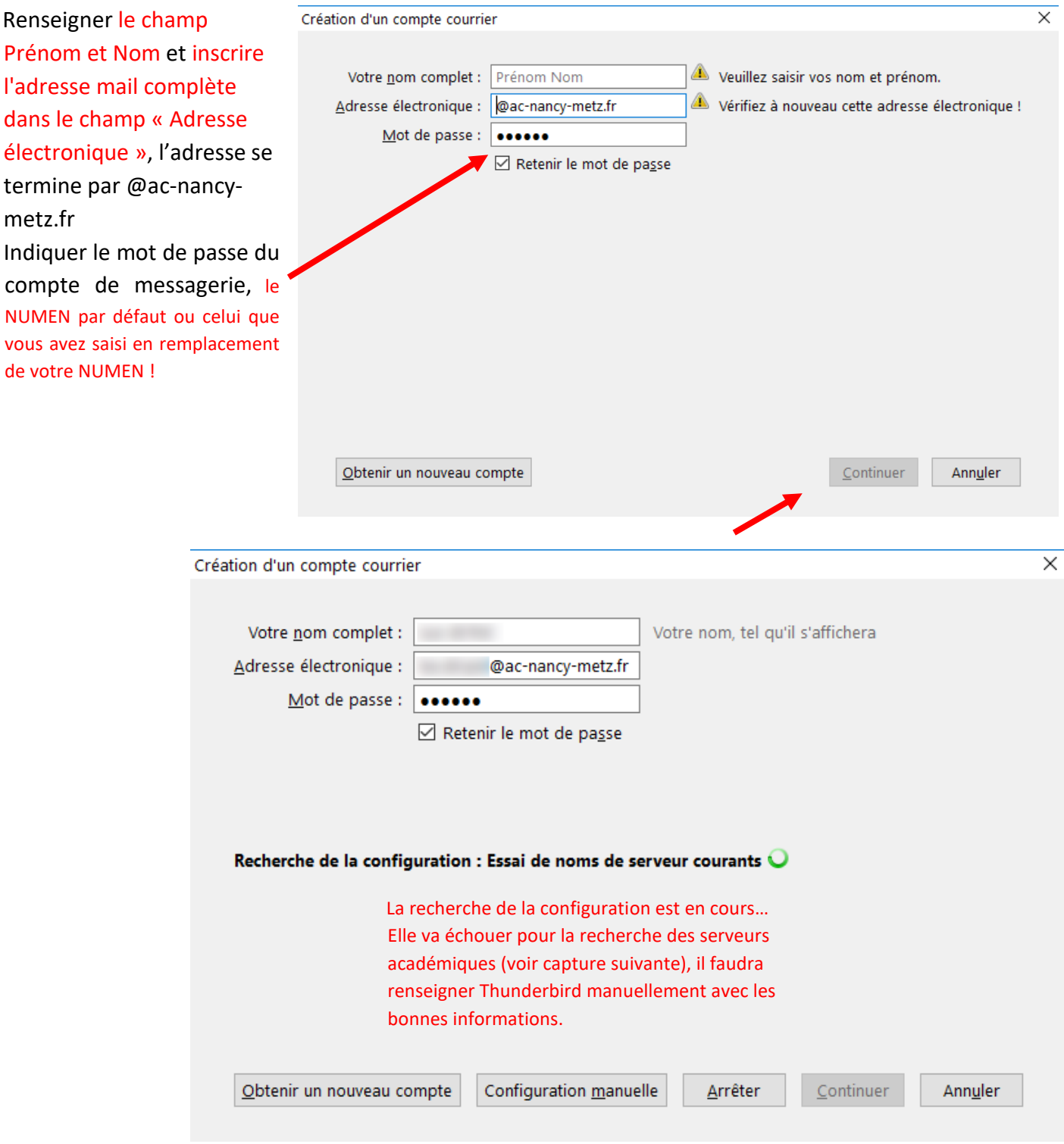

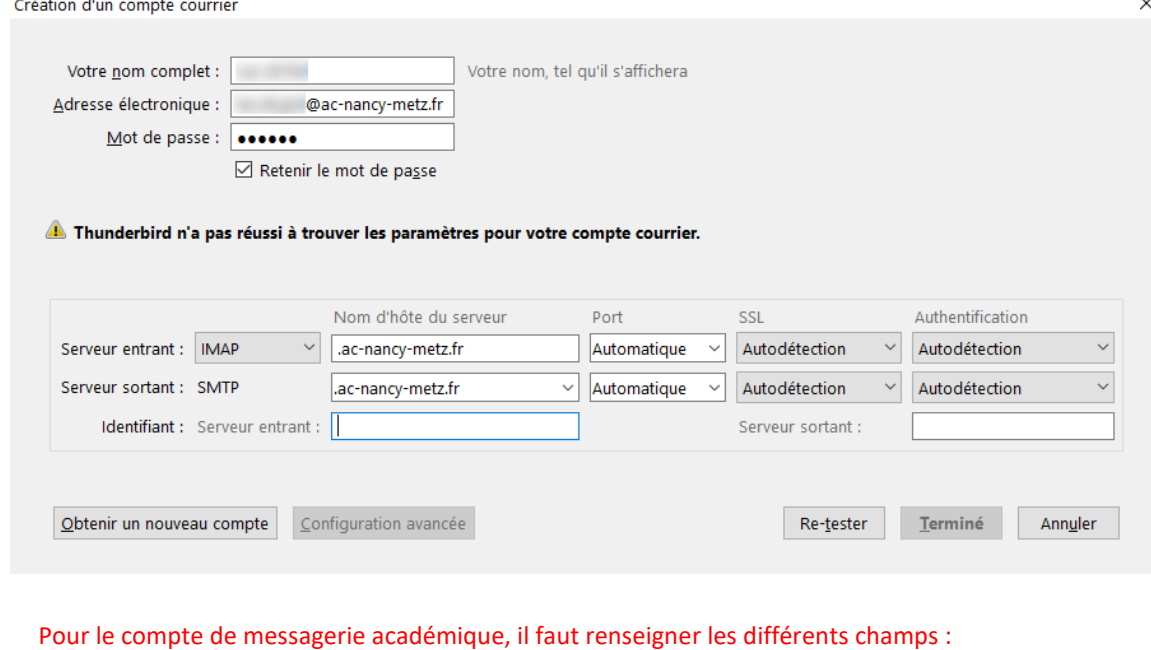

- $\triangleright$  Serveur entrant : imap.ac-nancy-metz.fr
- $\triangleright$  Port : 993
- SSL : SSL/TLS (*mode sécurisé*)
- $\triangleright$  Authentification : mot de passe normal
- Serveur sortant : smtps.ac-nancy-metz.fr (attention au deuxième « s » dans smtps !
- $\triangleright$  Port : 465
- SSL : SSL/TLS (*mode sécurisé*)
- $\triangleright$  Authentification : mot de passe normal
- Identifiant du serveur entrant : votre identifiant académique
- Identifiant du serveur sortant : le même que celui du serveur entrant !

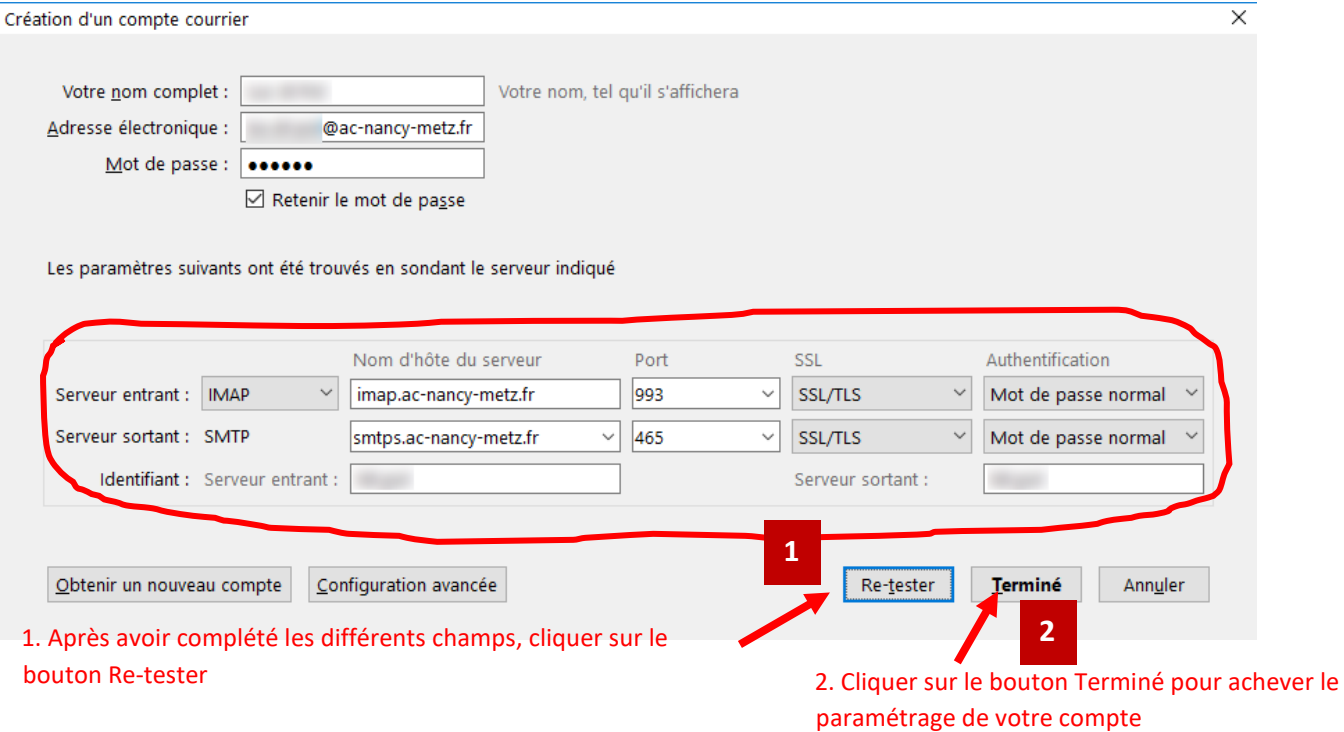

 $\overline{\mathsf{v}}$ 

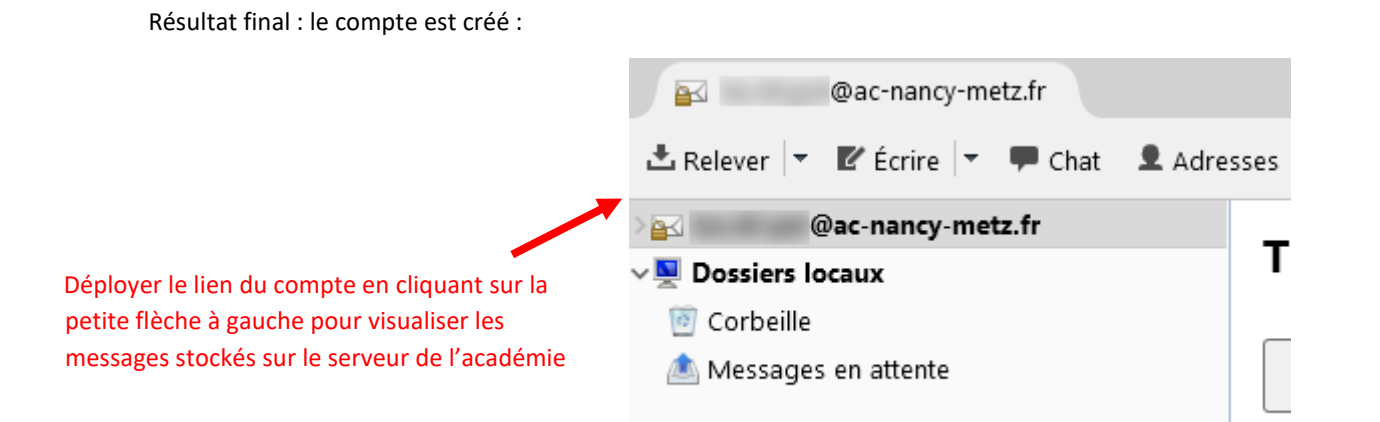

La configuration de Thunderbird permet de consulter ses messages stockés à distance sur le serveur de l'académie. Il est toujours possible de consulter les messages en se connectant avec le [webmel](https://webmel.ac-nancy-metz.fr/) depuis tout poste connecté à internet. Par contre il est recommandé de ne pas transférer vos messages vers une autre adresse dans les options des paramètres accessibles par le webmel (Options, Messagerie, Compte local, Transfert) lorsqu'on utilise un client de messagerie.

### <span id="page-13-0"></span>5.3 Quelques éléments à maîtriser

#### <span id="page-13-1"></span>5.4 Parmi les champs

**Pour / À / To** : adresses des destinataires séparées par des "," A manipuler avec précaution, les personnes à qui vous écrivez ne souhaitent peut-être pas échanger leur adresse mél entre elles !

**Copie à / Cc** : adresses des destinataires « visibles » d'une copie « carbone » du message (séparées par des ",") Idem restriction précédente.

**Copie cachée à / Cci / Bcc** : adresses des destinataires d'une copie « carbone » non visibles pour les autres destinataires (séparées par des ",") Normalement peu utilisée.

#### <span id="page-13-2"></span>5.5 Comment choisir le mode d'envoi si j'ai plusieurs destinataires

Je travaille sur un projet avec un petit groupe de personnes qui ont déjà communiqué entre elles par internet :

• Pour ou Copie à.

Je veux communiquer ma nouvelle adresse à mes amis :

• Copie cachée à

## <span id="page-14-0"></span>6 Annexe : protocoles de communication et les données techniques

Procédure permettant de configurer un client de messagerie comme Microsoft Outlook ou Mozilla Thunderbird pour utiliser la messagerie académique.

#### <span id="page-14-1"></span>6.1 Paramètres de courrier entrant POP ou IMAP

**IMAP :** Le protocole IMAP a pour fonction de synchroniser votre client de messagerie avec votre boite aux lettres. Les messages restent sur le serveur tant que vous ne les avez pas supprimés. Si vous consultez vos mails depuis différents ordinateurs, smartphones ou en déplacement via le Webmail, privilégiez le serveur IMAP.

Serveur de messagerie entrant (IMAP) : **imap.ac-nancy-metz.fr**

Port du serveur entrant (IMAP) : **993** 

- Utiliser le type de connexion chiffrée suivant : **SSL**
- Informations de connexion : Il s'agit de votre identifiant académique.

#### **Autre protocole (non recommandé) :**

**POP :** Le protocole POP a pour fonction de rapatrier vos messages sur votre client de messagerie. Ils sont supprimés du serveur une fois copié sur votre ordinateur.

Serveur de messagerie entrant (POP) : **pop.ac-nancy-metz.fr**

Port du serveur entrant (POP) : **995** 

Utiliser le type de connexion chiffrée suivant : **SSL** 

Informations de connexion : Il s'agit de votre identifiant académique.

**Attention : Ne configurez pas les deux protocoles, vous devez faire un choix entre IMAP ou POP.** 

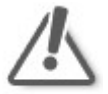

#### Paramètres de courrier sortant SMTP

Ce protocole permet à votre client de messagerie l'envoi de message.

Serveur de messagerie sortant (SMTP) : **smtps.ac-nancy-metz.fr**

Port : **465** 

Utiliser le type de connexion chiffrée suivant : **SSL** 

Sécurité : Cocher la case « **Mon serveur sortant (SMTP) requiert une authentification** ».

Il s'agit de votre identifiant académique. Si ces informations ont déjà été saisies lors du paramétrage du compte IMAP ou POP, votre client de messagerie proposera une option permettant de réutiliser les données déjà insérées. Dans ce cas, il faut veiller à ce que l'option suivante soit bien activée : « **Utiliser les mêmes paramètres que mon serveur de messagerie entrant** ».

### <span id="page-14-2"></span>6.2 Trouver les paramètres des fournisseurs d'accès à Internet

**[Lien vers les paramètres des fournisseurs d'accès à internet](http://www.commentcamarche.net/faq/893-parametres-de-serveurs-pop-imap-et-smtp-des-principaux-fai) (FAI)**